## **Installation du client VPN DrayTek Smart VPN**

- Téléchargez le client VPN à l'adresse suivante : <https://www.draytek.com/products/smart-vpn-client/>
- Cliquez sur le bouton **Download Version X.X.X** et téléchargez le fichier

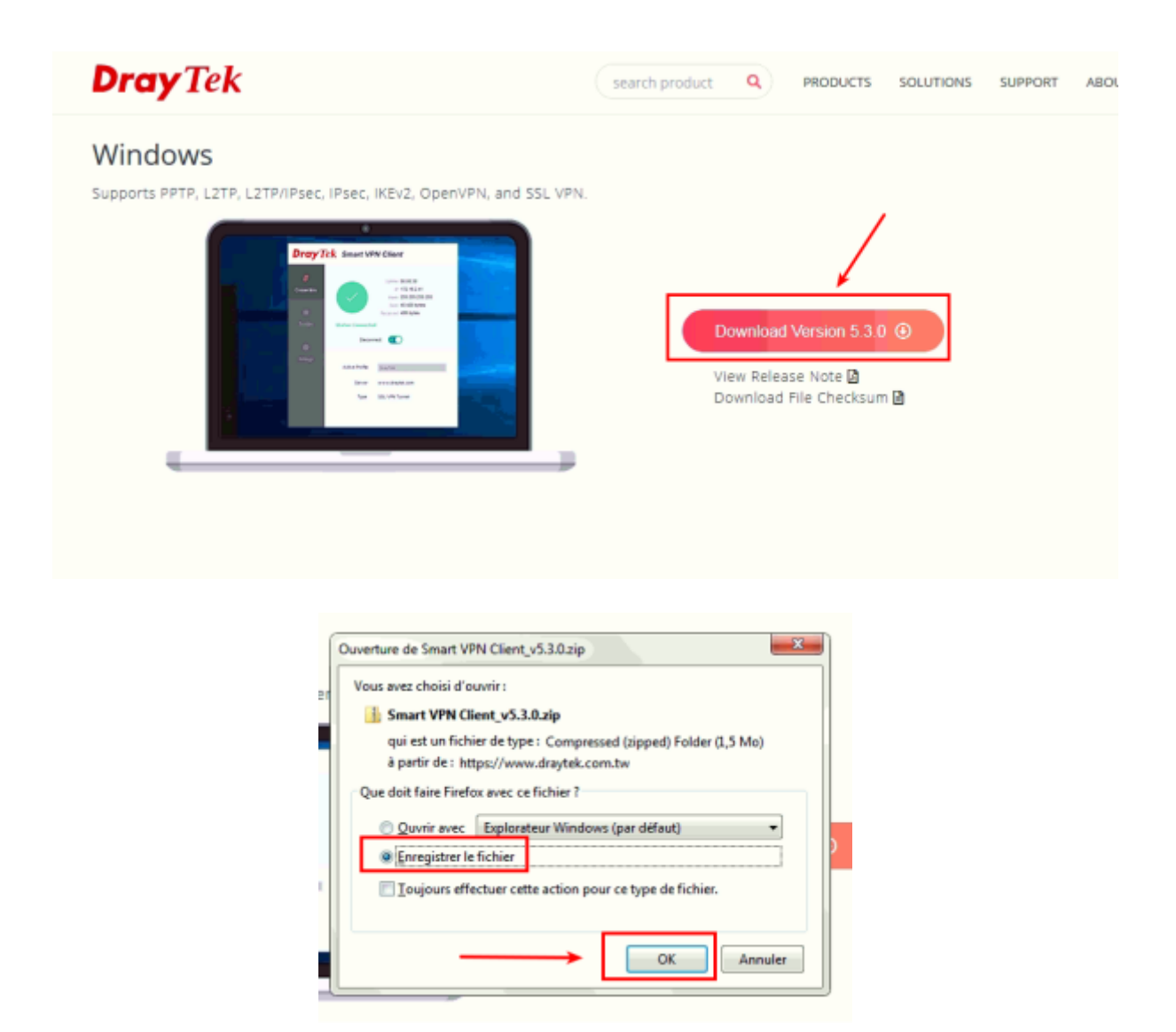

Une fois le téléchargement terminé, ouvrez votre dossier **Téléchargements** puis décompressez l'archive zip : **Clic droit** > **Extraire tout** puis cliquez sur **Extraire**

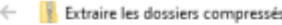

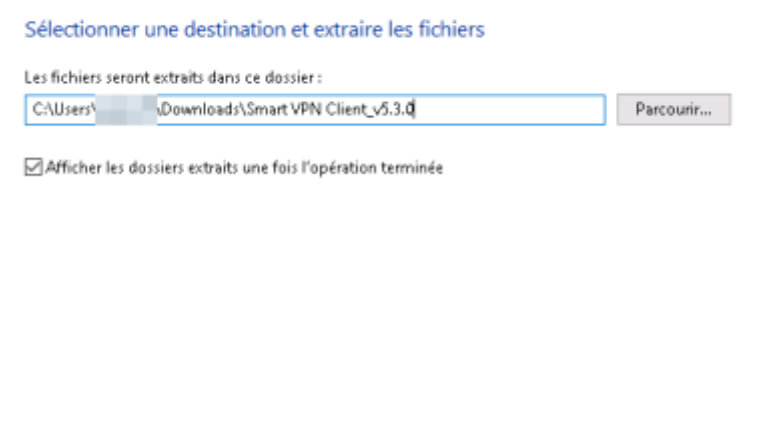

Le dossier doit s'ouvrir automatiquement, Lancer l'installateur **SmartVPNClient\_X.X.X.exe**

Extraire

Annuler

- Cliquez sur **Next** 2 fois, sur **Install** puis sur **Close**
- Vous pouvez désormais lancer l'application **Smart VPN Client**. Le raccourci est disponible dans la fenêtre qui s'est ouverte, ou via le menu démarrer
- La fenêtre de **Smart VPN Client** s'affiche. Une fois lancé, vous retrouverez le logiciel dans la zone de notification, à droite de la barre des taches.

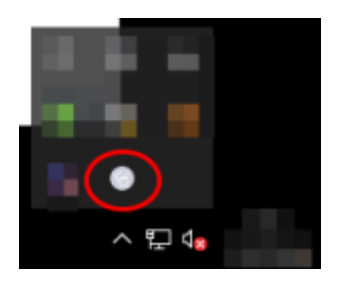

## **Configuration d'un nouveau profil**

Cliquez sur **Les profils** puis sur le bouton **Insérer**

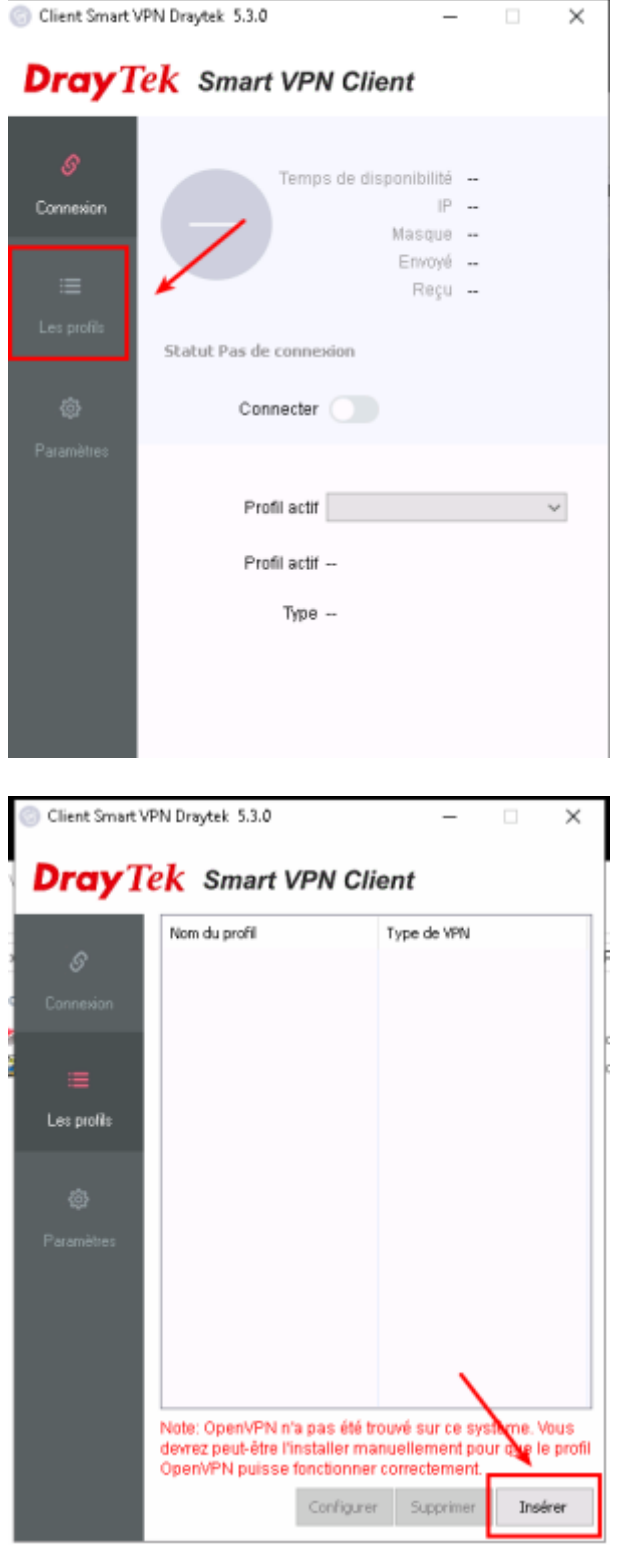

- Renseignez les informations :
	- 1. **Nom du Profil** : Le nom de votre entreprise
	- 2. **Type** : choisir **Tunnel SSL VPN Ip ou nom d'hôte** : indiquez l'adresse du serveur VPN qui vous a été fournie
	- 3. **Type d'identification** : doit rester sur **Nom d'utilisateur et mot de passe Nom d'utilisateur** : Celui qui vous a été fourni pour le VPN **Mot de passe** : Celui qui vous a été fourni pour le VPN **Rappelles toi mot de passe** : Malgré la traduction hasardeuse, vous pouvez activer cette option pour ne pas avoir à resaisir le mot de passe à chaque connexion.
	- 4. Les autres options n'ont pas à être configurées, validez avec le bouton **OK**

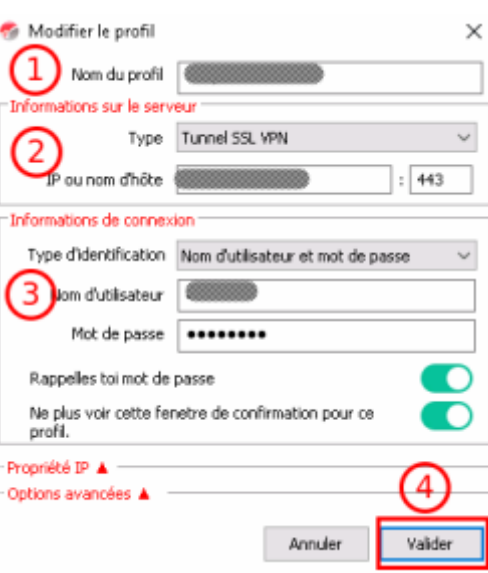

## **Connexion au VPN**

Dans la fenêtre principale, cliquez sur **Connecter**

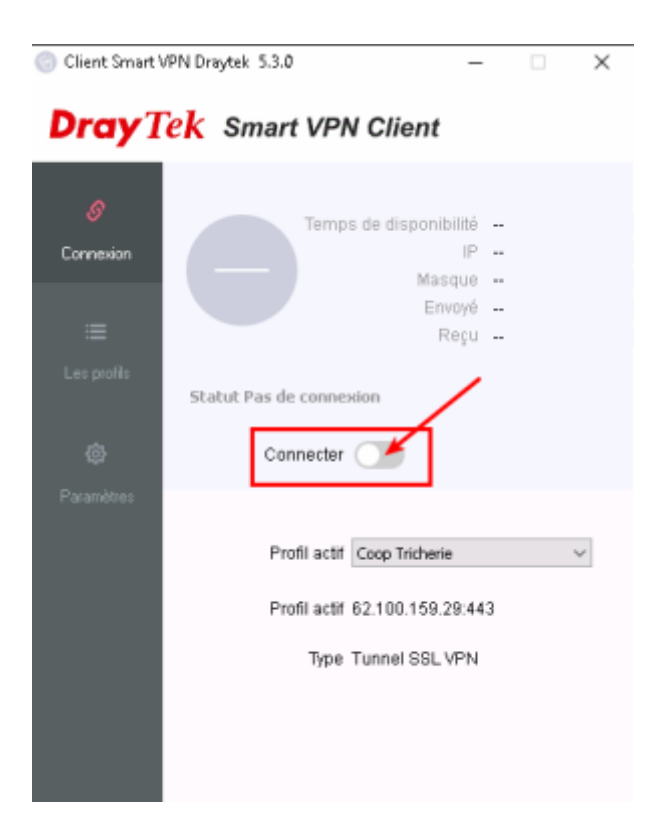

Une fenêtre contenant vos identifiants s'affiche, cliquez sur **Valider**

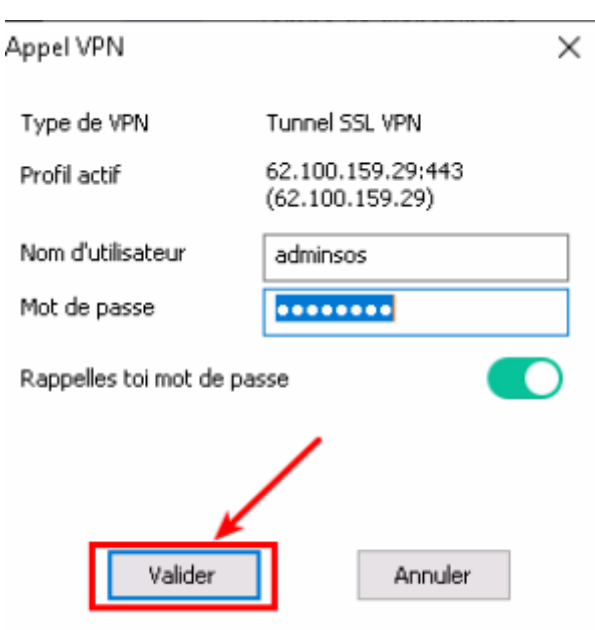

Une fois la connexion établie, un message s'affiche en bas à droite de votre écran

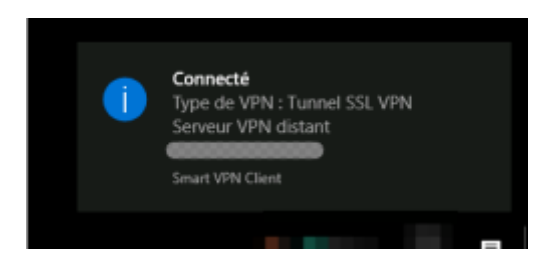

L'icône de **Smart VPN** est désormais colorée.

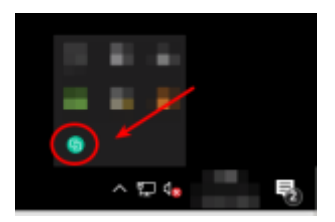

## **Vous pouvez utiliser votre ordinateur comme si vous étiez à votre bureau.**

From: <https://wiki.sos-data.fr/> - **SOS-Data - Aide en Ligne**

Permanent link: **<https://wiki.sos-data.fr/vpn-draytek?rev=1585041663>**

Last update: **2021/02/12 11:07**

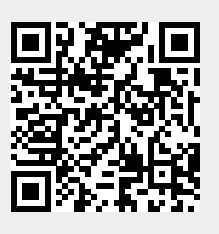